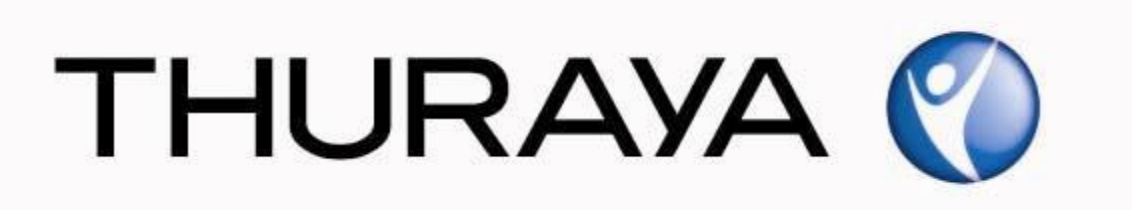

# Thuraya Telecommunications Company Guide for Thuraya IP+ Upgrader

PSD-UT-05 SGK 05

April 2015

Revision 01

COPYRIGHT © 2014 \* THURAYA TELECOMMUNICATIONS COMPANY \* ALL RIGHTS RESERVED

Legal Information – This document contains proprietary information and, except with written permission of Thuraya Telecommunications Company, such information shall not be published or disclosed to others, or used for any purpose and the document shall not be copied in whole or in part

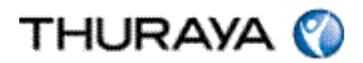

Welcome to the Installer for Thuraya IP+ Upgrader

The installer can be downloaded from the Thuraya broadband update page available on [www.thuraya.com](http://www.thuraya.com/) 

Once the package is downloaded it will show on your desktop as below:

Thuraya\_IP+\_Upgrader\_2\_0\_1\_6\_PC

Run this executable file.

This is the first screen of the Installer.

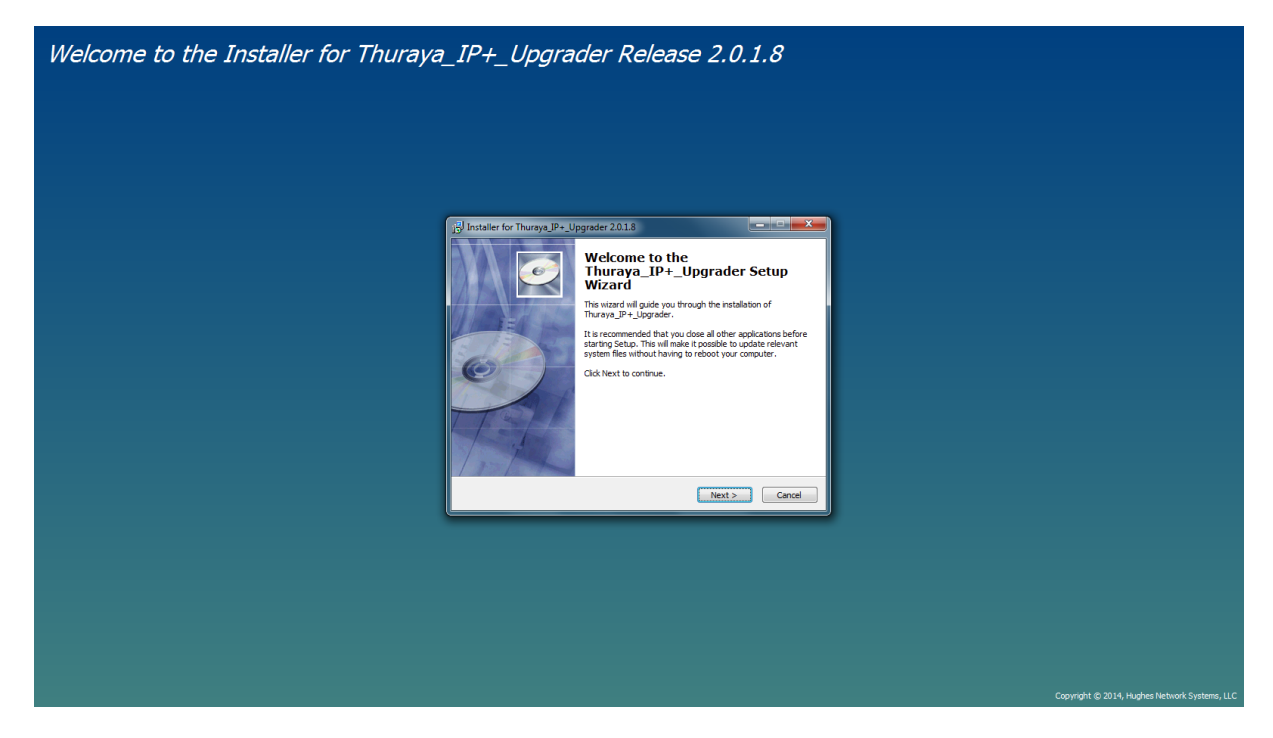

Press 'Next'.

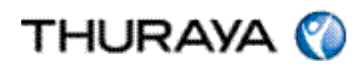

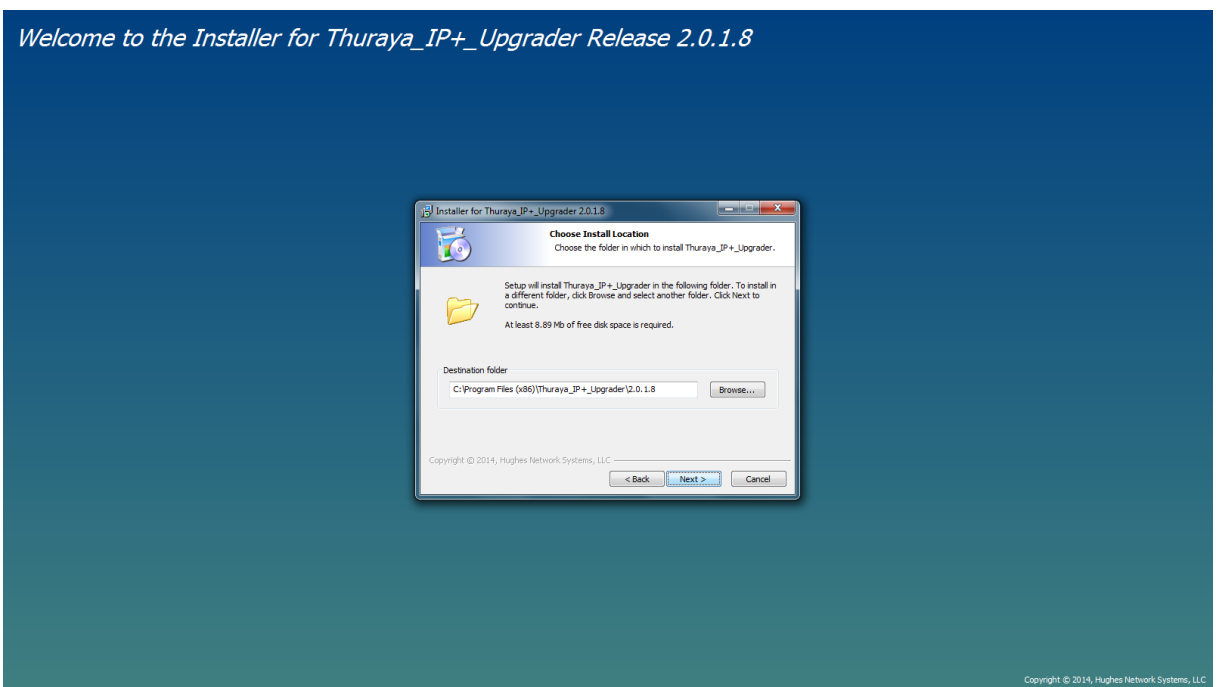

Press 'Next'.

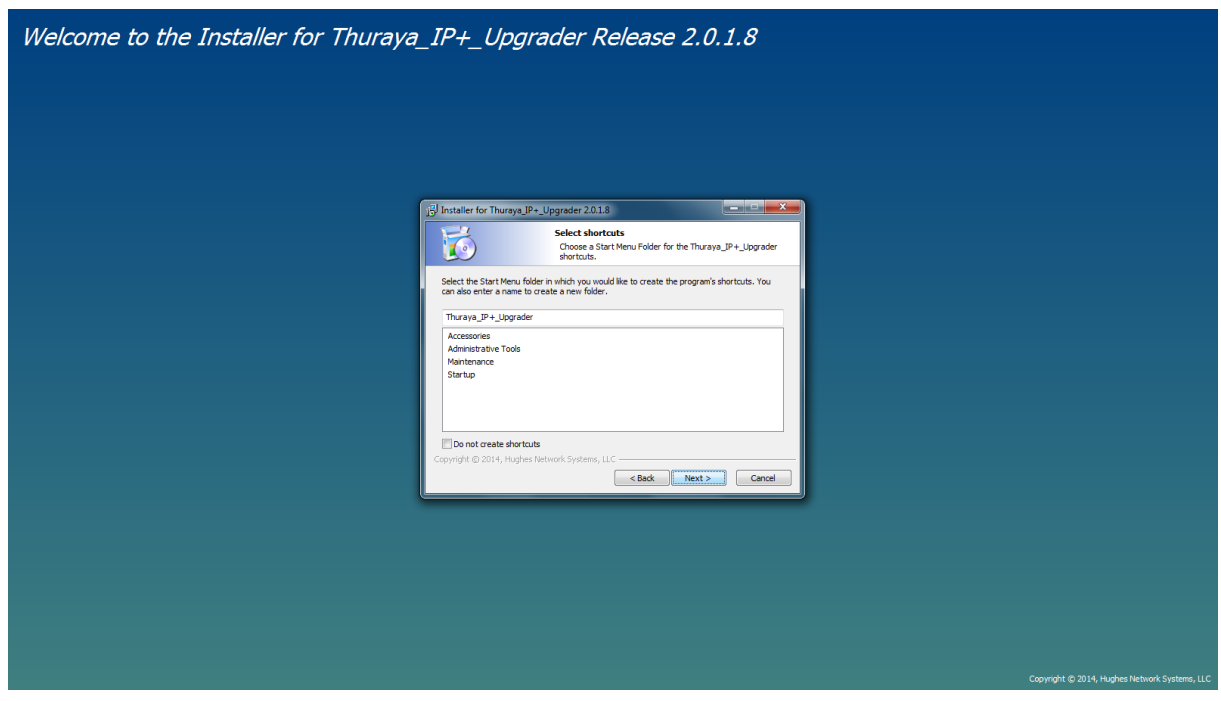

Press 'Next'.

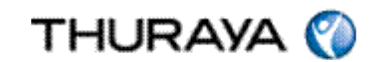

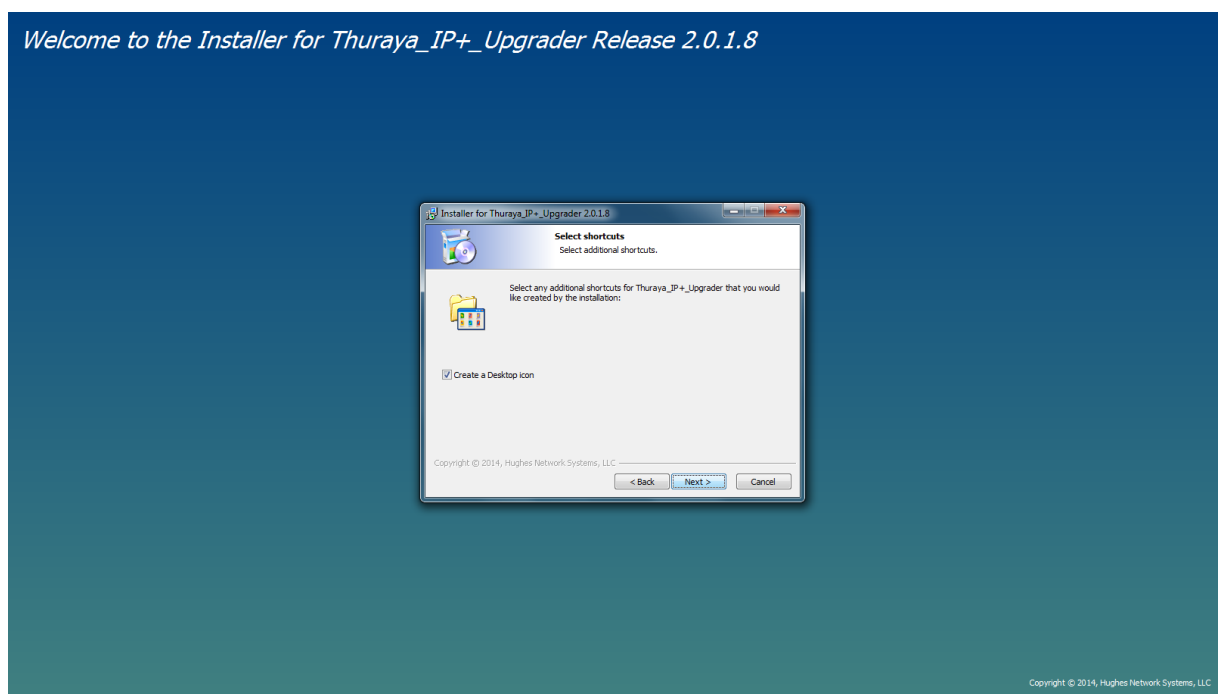

Press 'Next'.

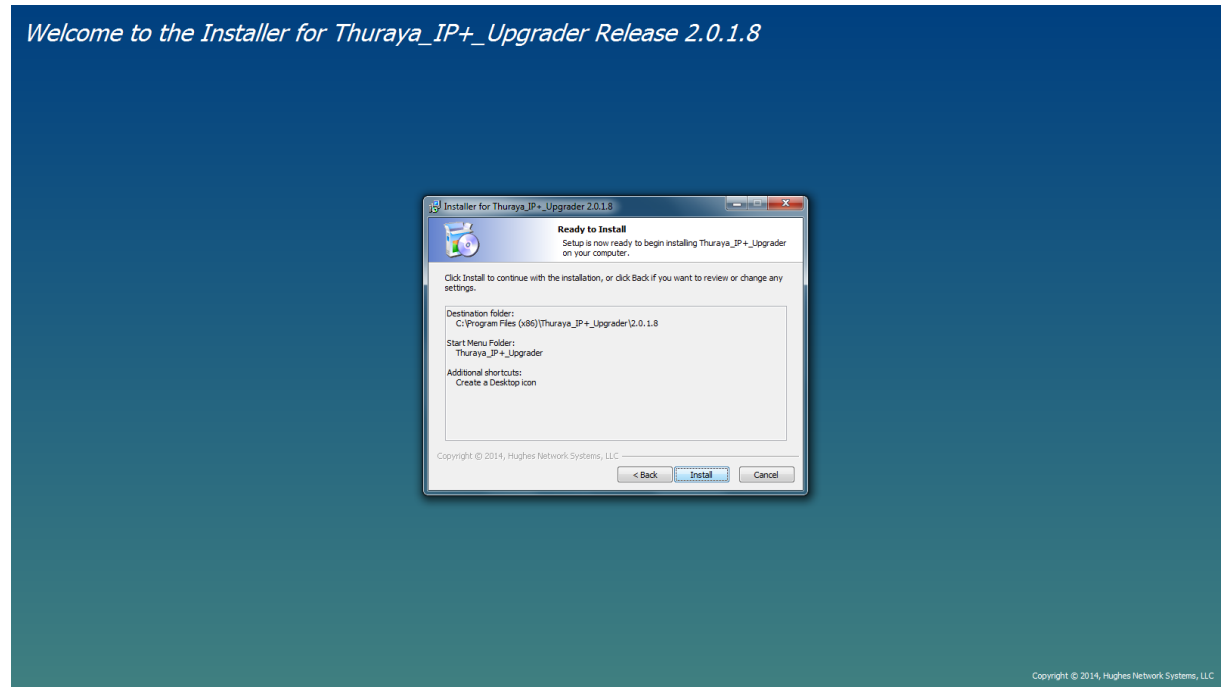

Press 'Install'.

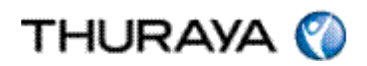

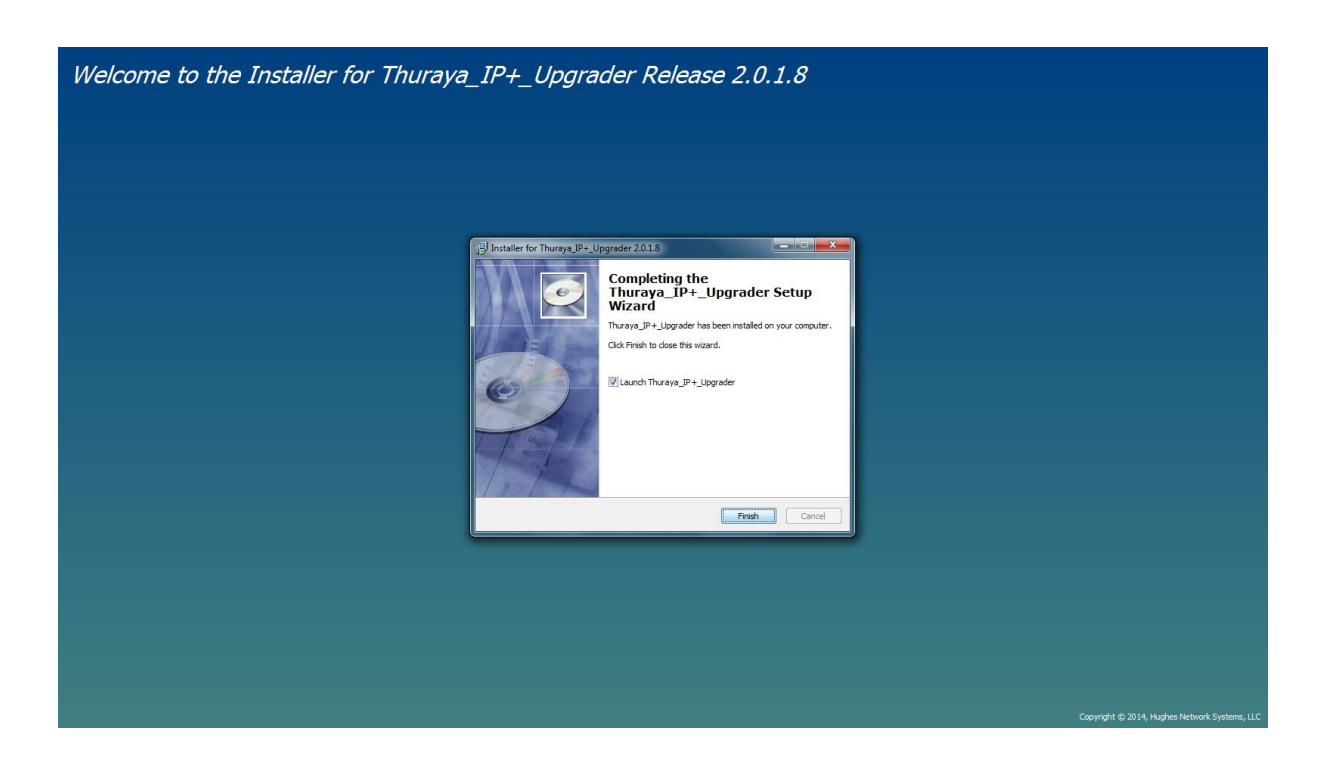

Press 'Finish'

You have successfully installed the Upgrader for the Thuraya IP+.

#### UPGRADING THE THURAYA IP+

The below shortcut will appear on your desktop.

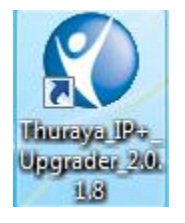

Now connect the power supply adaptor, switch on the Thuraya IP+ and connect it to the PC.

Double click the above shortcut.

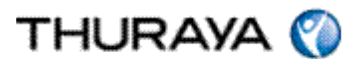

In the event of getting any errors of unable to reach IP address 192.168.128.100, this is caused as the default IP address of the terminal couldn't be reached.

If the IP of the unit is other than the default 192.168.128.100, please go to 'Thuraya Upgrader>Tools> Configure Modem Interface and enter the correct IP.

Close and restart the Thuraya Upgrader application after changing the IP address to 192.168.128.100

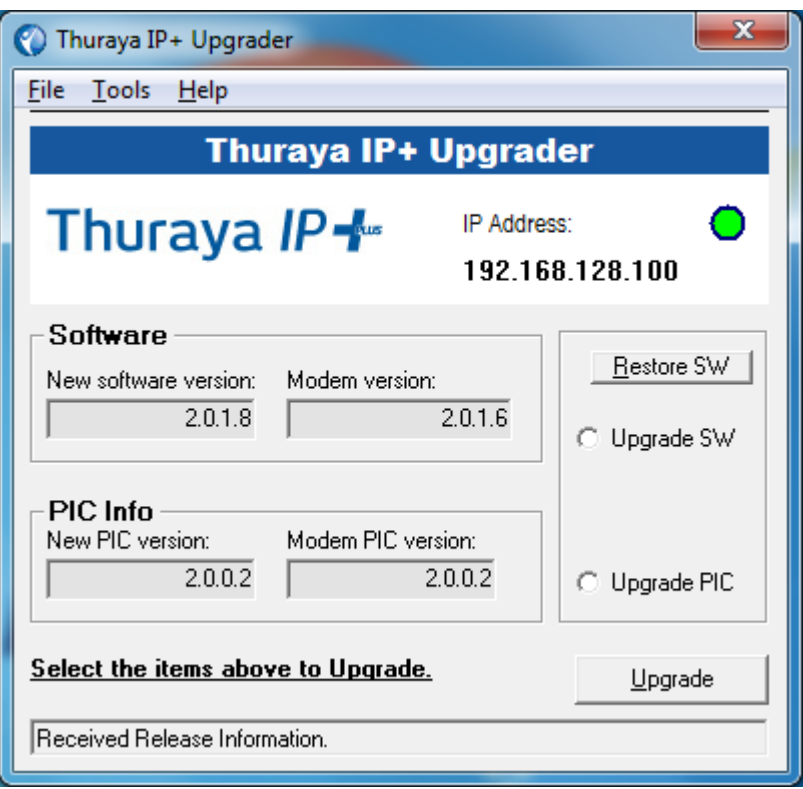

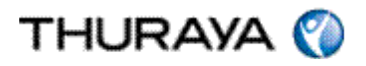

The 'New software version' indicates the software you are going to upgrade your Thuraya IP+.

The 'Modem software version' indicates the software version currently loaded on your Thuraya IP+.

This release includes the Software and PIC upgrade. Select the upgrade SW option that has the latest indication and opt to upgrade.

Note: The Upgrade will take approximately 3 minutes. Please do not disturb or disconnect the setup while the upgrade is ongoing.

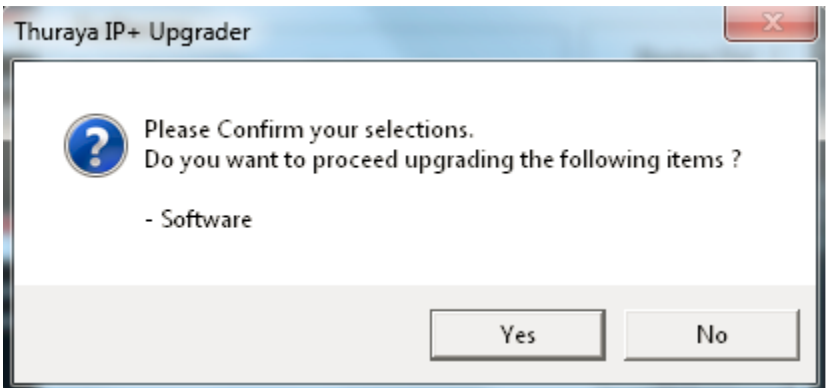

Press Yes.

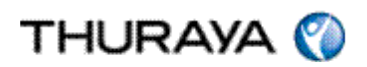

The following screens will be displayed during the software UPGRADE process.

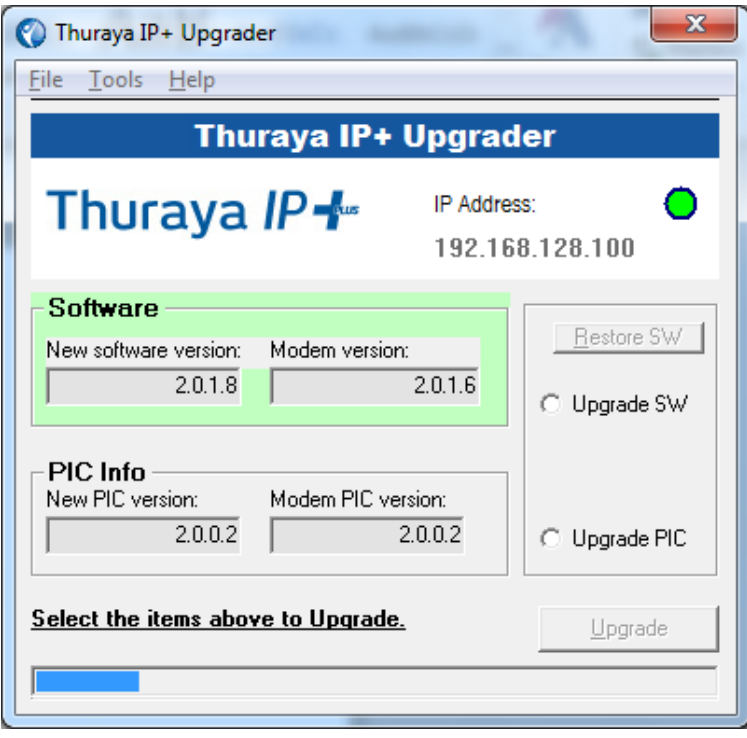

Upgrade in progress

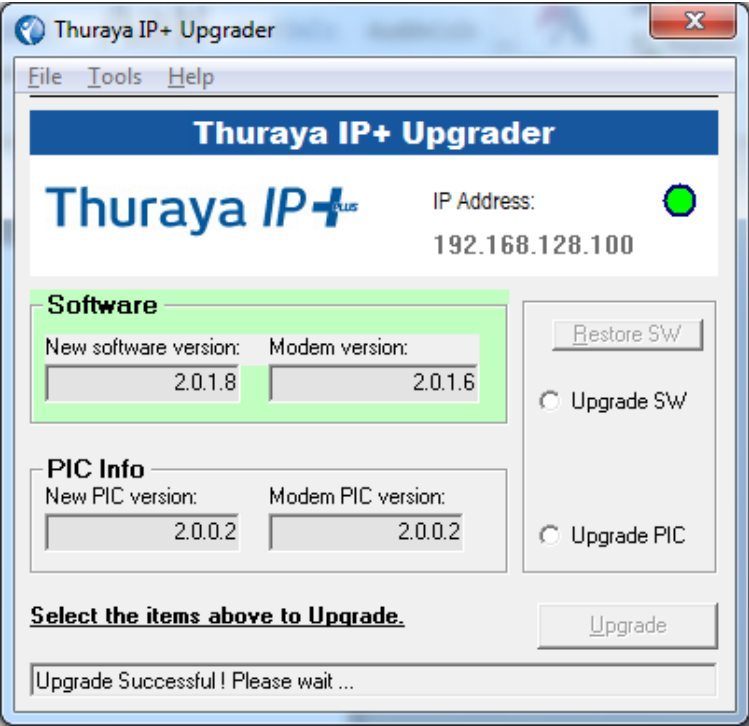

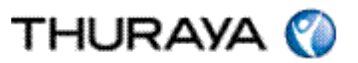

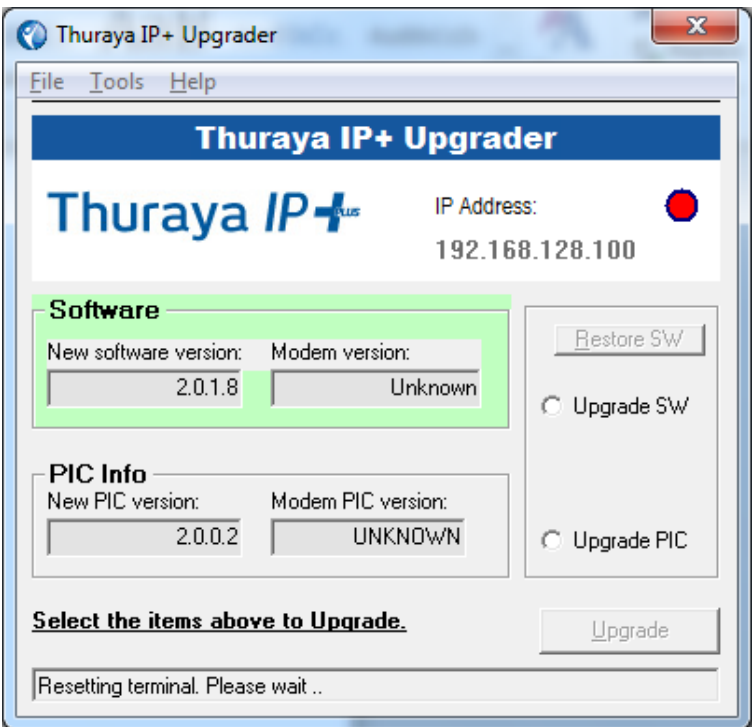

After the upgrade process is completed, the Thuraya IP+ will now restart.

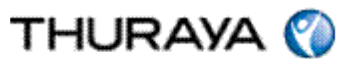

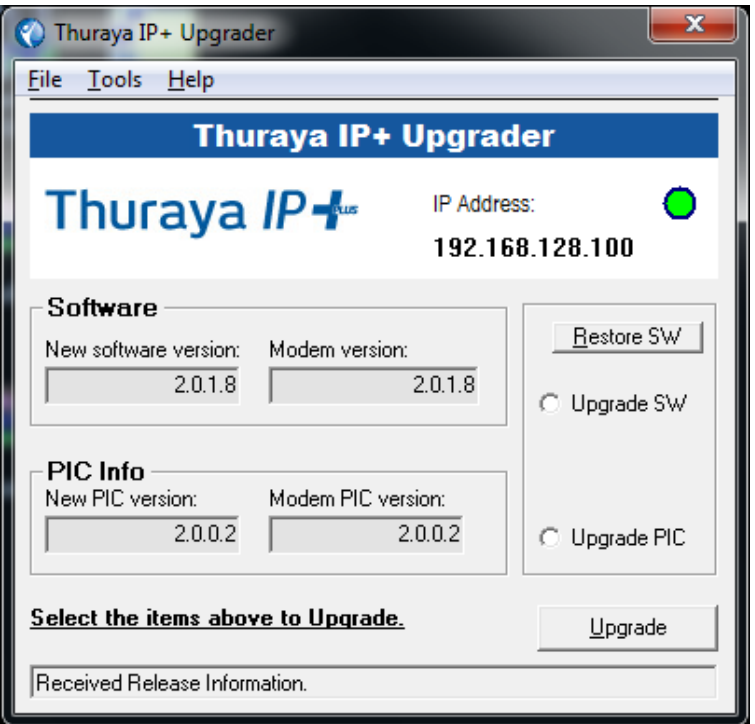

The Thuraya IP+ software has been successfully upgraded and please follow the similar self-guiding steps for the PIC.